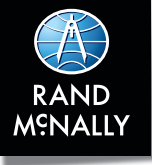

# **ELD Visor Card Booklet**

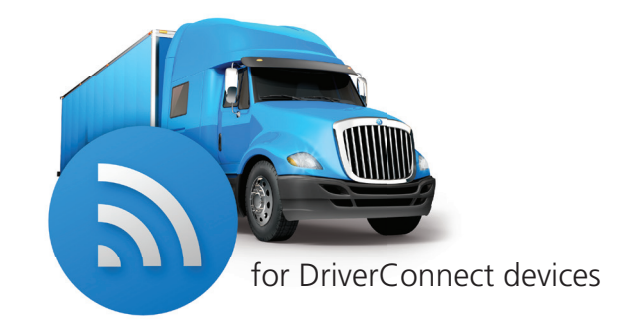

**NOTE:** Please keep this in your truck at all times in the event of a roadside inspection.

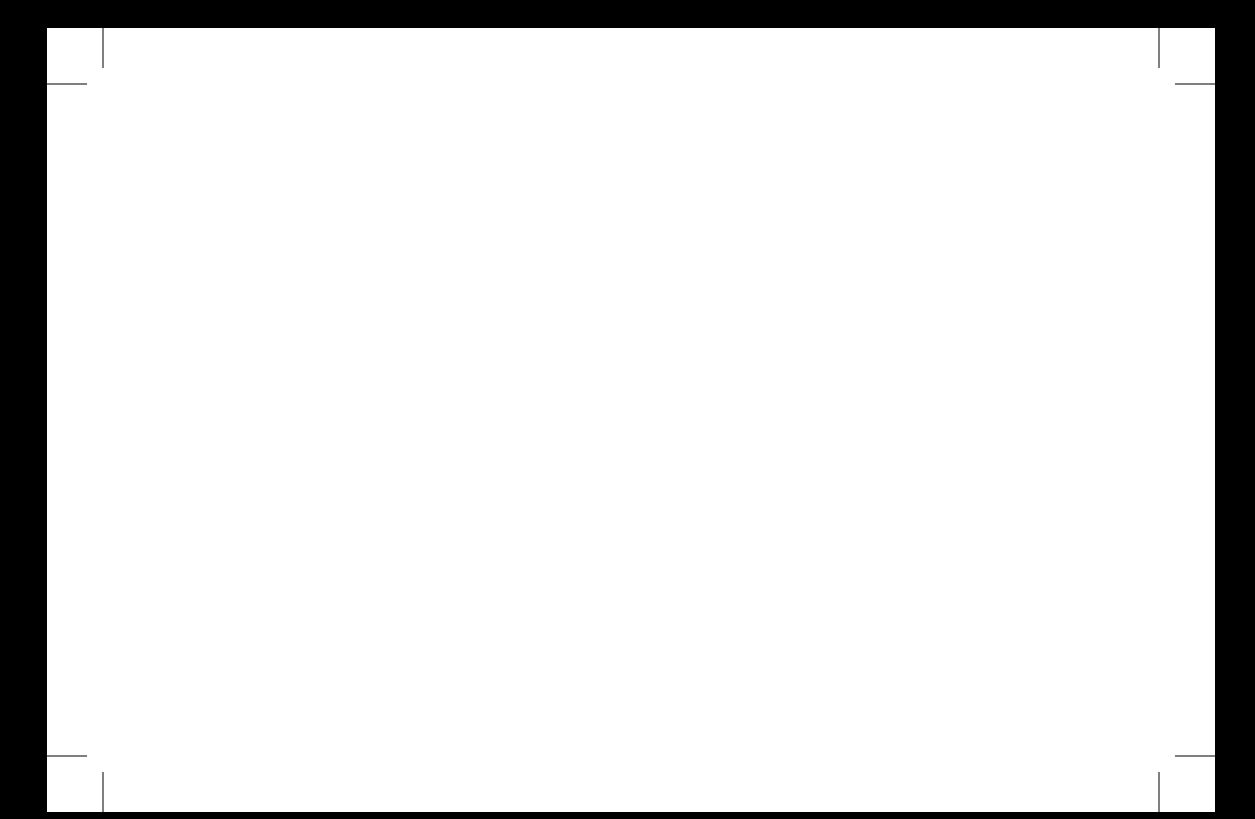

# **Navigate the Rand McNally DriverConnect App**

The **Dashboard** is the first screen you see after you log in.

- 1. The **WORK/BREAK TIMERS** section automatically shows your remaining drive and shift times.
- 2. Tap a **Status Button** to change your duty status.
- 3. Tap the **Main Menu** to access the main functions of DriverConnect.
- 4. In the **Main Menu**, tap:
	- **Inspection Mode** to send your logs to a Law Enforcement Officer (LEO)
	- **DVIR** to create or edit a Driver-Vehicle Inspection Report
	- Logbook to view and edit your HOS logs

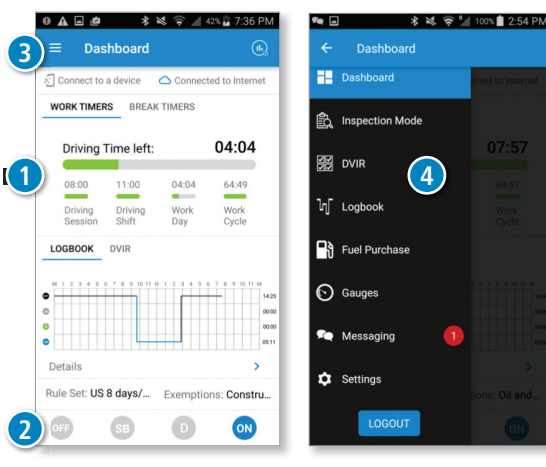

# **Go On Duty: Select Rule Set**

To go On Duty, you must define a Rule Set, set your trip information, and complete a DVIR. A green check v shows completed steps.

**1**

- 1. From the Dashboard, tap the ON icon in the bottom duty status bar.
	- *The Change Status page displays.*
- 2. Verify your rule set. Your current rule set displays to the right.

Tap Rule Set to make changes.

3. Select a new rule set, and any exemptions/ exceptions that apply.

Tap CHANGE, then the Back arrow to return to the **Change Status** screen.

*Note: To go Off Duty again, tap OFF on the Dashboard.*

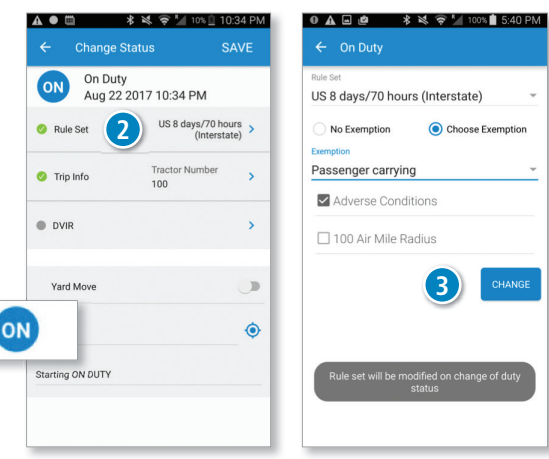

# **Go On Duty: Update Trip Information**

Before you drive, you need to enter information about your vehicle and your cargo. The Trip Info setting allows you to set your Tractor Number, Trailer Number, and up to 5 Bills of Lading (BOL). You can change this information at any time.

- 1. On the Change Status page, tap Trip Info.
- 2. Enter your Trip Name, Tractor Number, Trailer Number, Shipping Document Number, Fuel Type, and up to 5 Bills of Lading (BOL) in the fields, as needed.
- 3. Tap SAVE, then the Back arrow to return to the **Change Status** screen.

*Note: You can also access the Trip Info screen by tapping Settings on the Main Menu, then tapping Trip Info.*

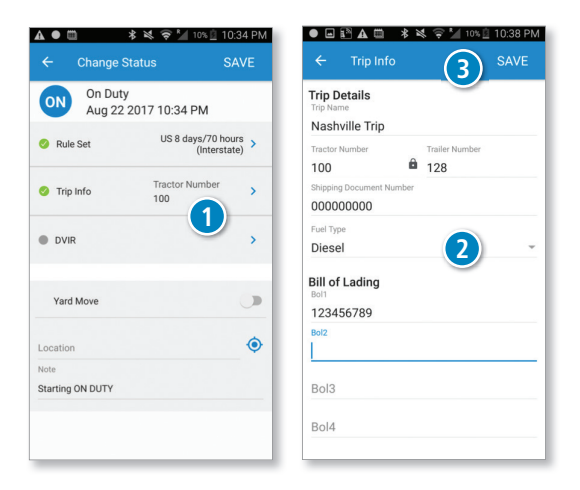

### **Go On Duty: Pre-Trip DVIR**

- 1. On the Change Status page, tap DVIR.
- 2. On the DVIR page, tap  $\bigoplus$  to create a new DVIR.

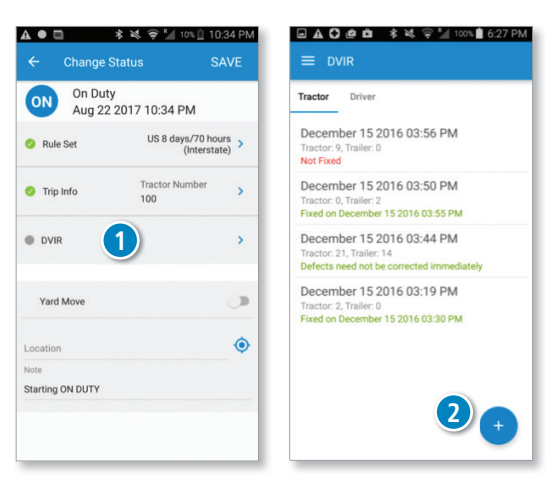

- 3. On the **Create New DVIR** page, verify the Tractor Number and Trailer Number .
- 4. Add defects by selecting the checkboxes in the Tractor Defects and/or Trailer Defects sections.
- 5. Enter comments (if needed) and your name.
- 6. Tap Upload to select a picture (up to 3) to include on the DVIR.
- 7. Tap **SAVE**, then the Back arrow to return to the **Change Status** screen.

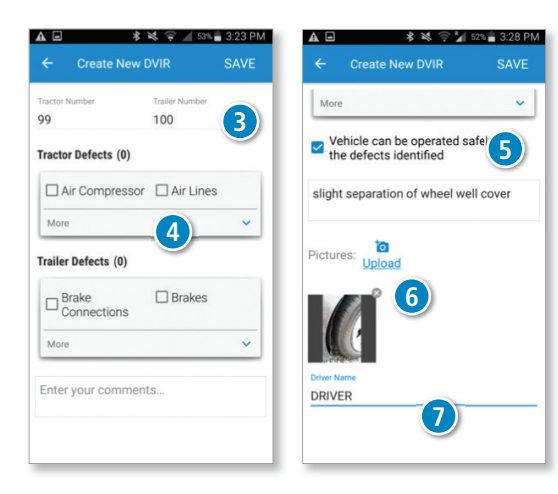

# **Update Previous Duty Status**

You can edit an HOS log that has not yet been certified from the Log Detail screen.

- 1. From the Main Menu, tap Logbook, then tap the HOS graph of the date to edit.
- 2. Tap the chart, or a status line, on the Log Detail screen to edit the status.

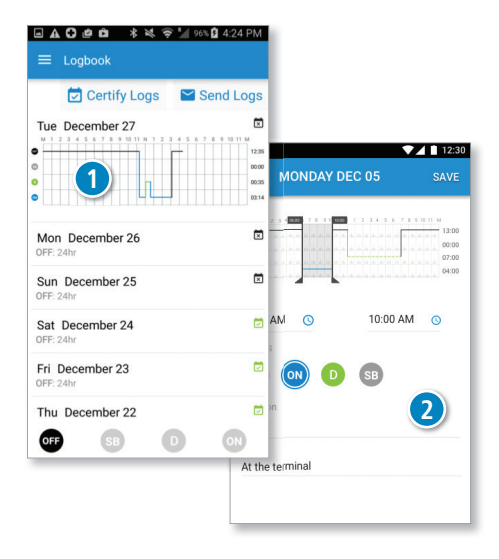

3. Tap and drag the start and end time sliders, or tap the time fields, to define a new time frame.

If you tap the time fields to enter a time manually, then tap SELECT TIME to confirm the time.

- 4. Tap a status icon for the new time frame, and enter a location and a note.
- 5. Tap SAVE.

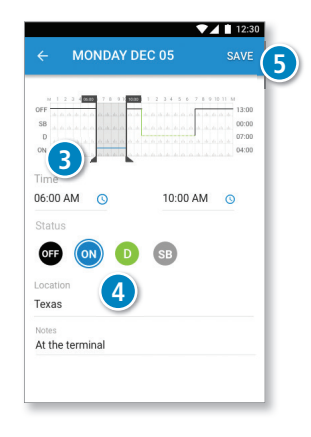

### **Inspection Mode: Show Your Logs or Transfer Data to Law Enforcement**

During a roadside inspection, you can show your logs to a Law Enforcement Officer (LEO). When you enter Inspection Mode, the LEO can view all of your logs for the past 7 days. You must enter your password to exit this mode. You also have the option of emailing your logs instead.

From the Main Menu, tap Inspection Mode.

#### **Transfer**

- 1. To electronically transfer the logs to Law Enforcement via email,
	- tap Generate Report to email the logs.

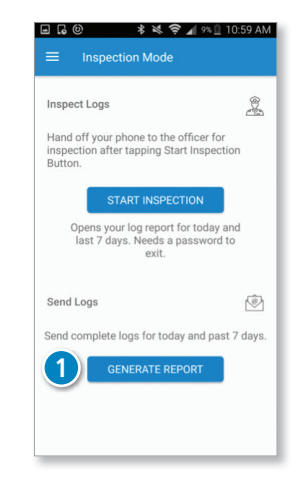

### **Show Logs**

To show the logs to a Law Enforecement Officer tap **START INSPECTION**.

- 2. The Log Report screen shows HOS charts for today, and for the past 7 days.
- 3. Tap a day button at the top to view the chart for that day.

 *The selected day displays in blue.*

- 4. Tap the back button to exit Inspection Mode. *You need to enter your password to exit Inspection Mode.*
- 5. On the **Password Required** screen, enter your password and tap CONTINUE to exit Inspection Mode.

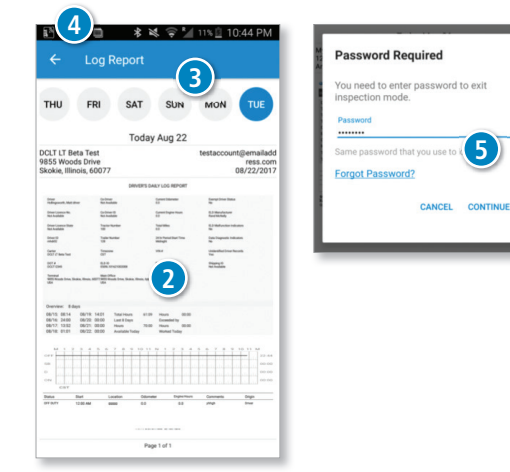

**5**

# **Malfunction Indicators**

- 1. Tap on the **Connected to Device** when the app is connected to the ELD. The data diagnostic and malfunction events indicators are shown.
- 2. Indicator lamps will display green when there are no diagnostic or malfunction events. Otherwise they will display red.
- 3. Tap on the diagnostic indicator to view the diagnostic events or tap on the malfunction indicator to view the malfunction events when the indicator lamp is red.

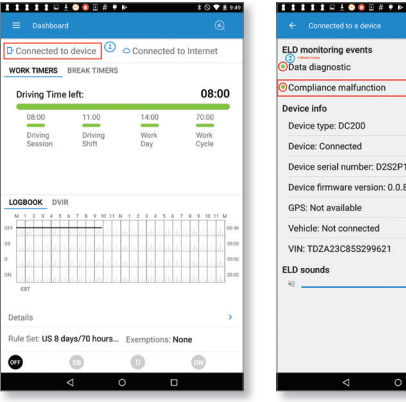

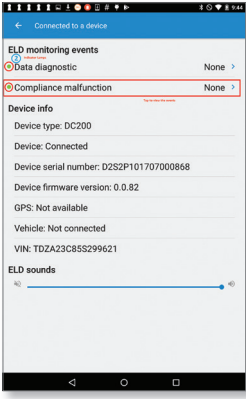

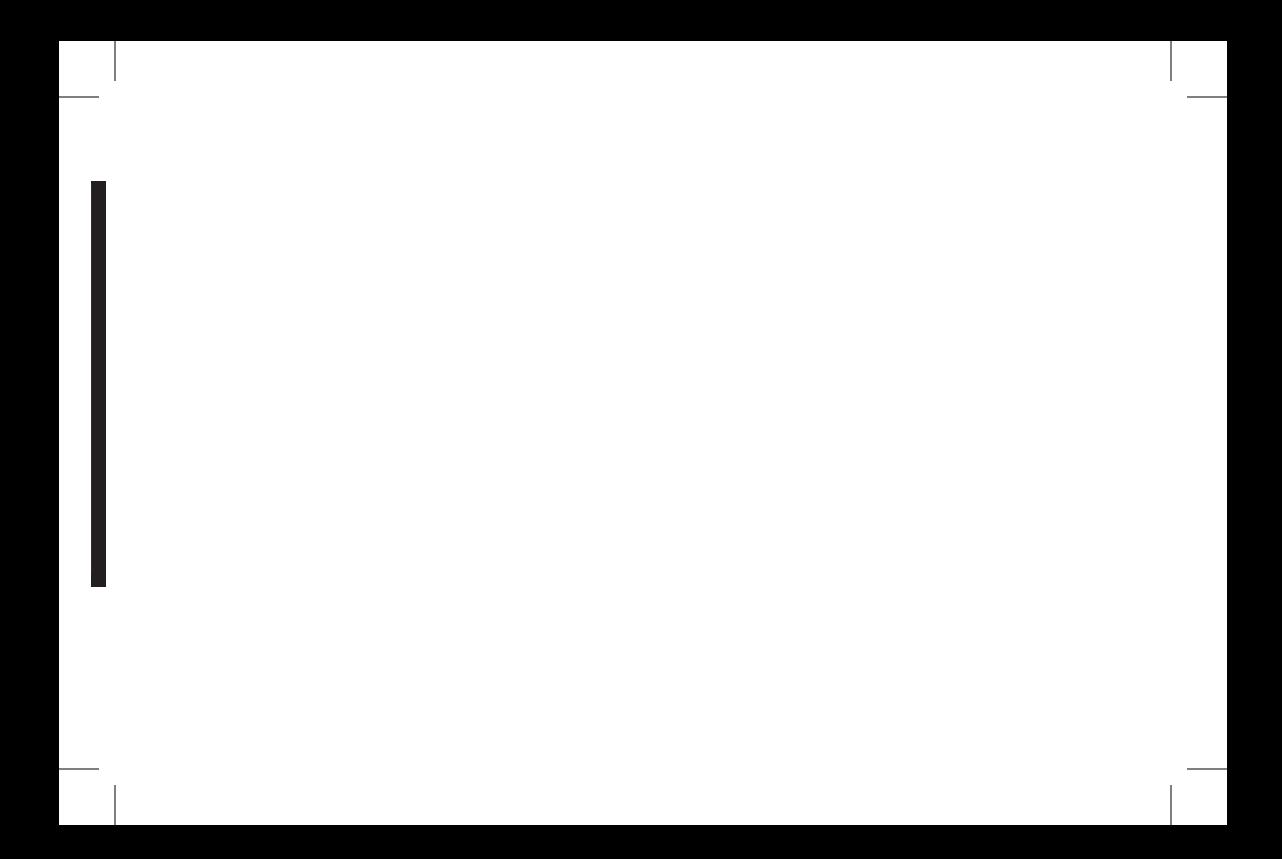

#### **FCC Compliance Statement**

This device complies with part 15 of the FCC rules. Operation is subject to the following two conditions: (1) this device may not cause harmful interference, and (2) this device must accept any interference received, including interference that may cause undesired operation. This equipment has been tested and found to comply with the limits for a Class B digital device, pursuant to part 15 of the FCC rules. These limits are designed to provide reasonable protection against harmful interference in a residential installation. This equipment generates, uses, and can radiate radio frequency energy and may cause harmful interference to radio communications if not installed and used in accordance with the instructions. However, there is no guarantee that interference will not occur in a particular installation. If this equipment does cause harmful interference to radio or television reception, which can be determined by turning the equipment off and on, the user is encouraged to try to correct the interference by one of the following measures:

- Reorient or relocate the receiving antenna.
- Increase the separation between the equipment and the receiver.
- Connect the equipment into an outlet that is on a different circuit from the device.
- Consult the dealer or an experienced radio/TV technician for help.

Notice: changes or modifications not expressly approved by the party responsible for compliance could void the user's authority to operate the equipment.

#### **IC Compliance Statement**

This device complies with Industry Canada license-exempt RSS standard(s). Operation is subject to the following two conditions:

- 1. This device may not cause interference, and
- 2. This device must accept any interference, including interference that may cause undesired operation of the device.

This Class B digital apparatus complies with Canadian ICES-003.

IC attestation de conformité

Le présent appareil est conforme aux CNR d'Industrie Canada Applicables aux appareils radio exempts de licence. L'exploitation est autorisée aux deux conditions suivantes :

(1) l'appareil ne doit pas produire de brouillage,

et (2) l'utilisateur de l'appareil doit accepter tout brouillage radioélectrique subi, même si le brouillage est susceptible d'en compromettre dispositif. Cet appareil numérique de la classe B est conforme à la norme NMB-003 du Canada.

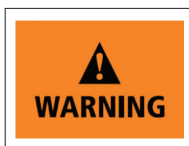

**Never attend to the device or allow it to distract you while driving. Failure to pay full attention to the operation of your vehicle could result in death, serious injury or property damage.**

**NOTE:** Screenshots used in this card are portrait orientation; the same functionality applies when the screen used is landscape. IOS screens may be slightly different due to software configuration.

To download an iOS-specific visor card, please go to: driverconnect.randmcnally.com/DriverConnect/Visorcard\_ios

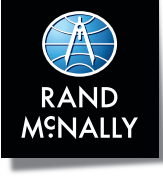

#### For device malfunction and customer support, call 1-877-446-4863.

For additional support options, call the number in the DriverConnect help section of the app.

©2017 Rand McNally. All rights reserved. The information contained herein is subject to change without notice. Rand McNally endeavors to ensure that the information in this document is correct and accurately stated, but Rand McNally is not liable for any errors or omissions. Published information may not be up to date, and it is important to confirm current status with Rand McNally. HOS requirements are subject to regulatory and statutory revisions and modifications. The technical data may be subject to U.S. and international export, re-export or transfer (export) laws. Diversion contrary to U.S. and international law is strictly prohibited. The contract of the contract of the contract of the contract of the contract of the problem of the contract of the contract of the contract of the contract of the contract